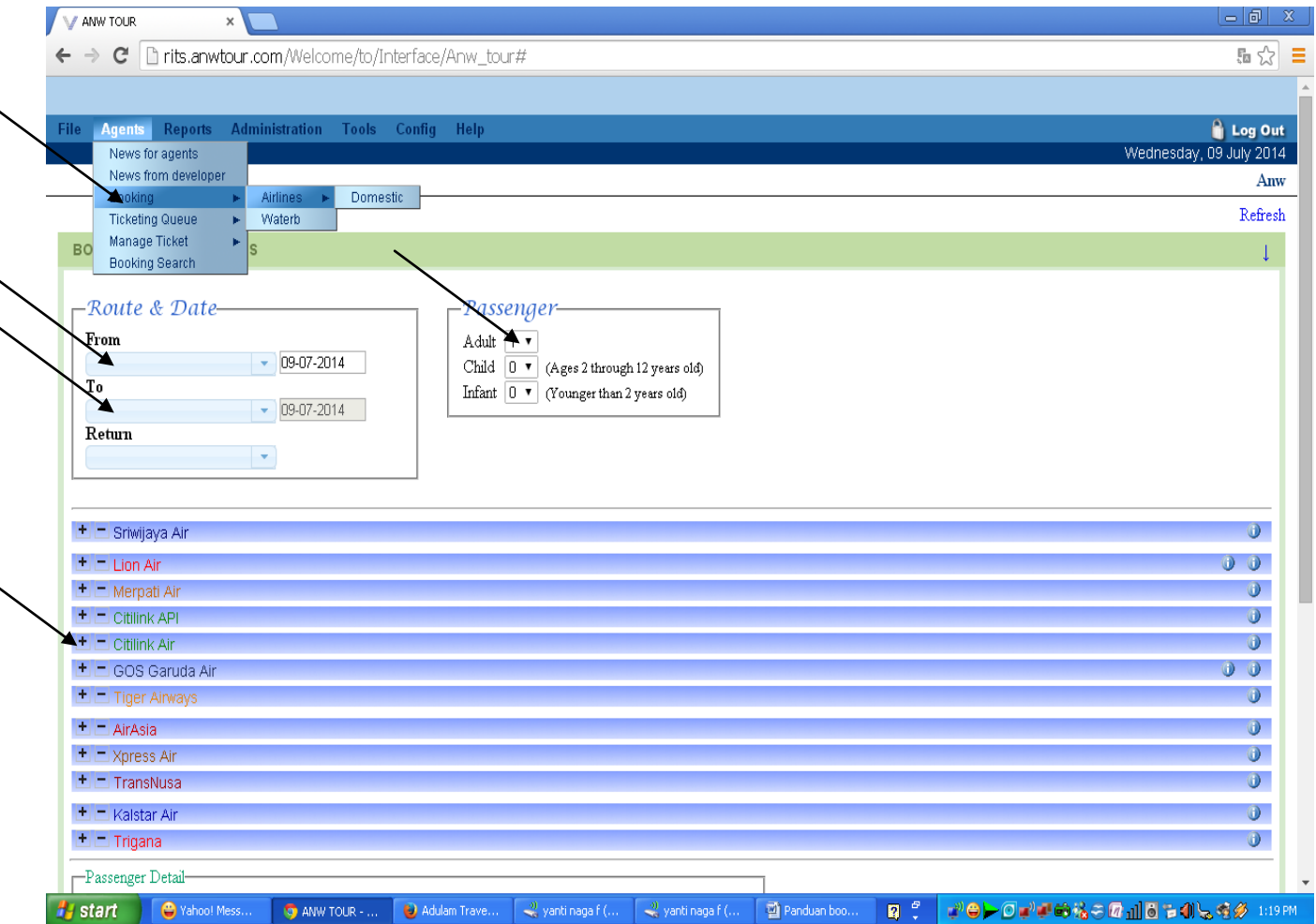

Langkah Langkah booking tiket : Bagian ini setelah Login ke System

- 1. Agent- Booking-Airline-Domestik
- 2. From Kota Keberangkatan To Kota Tujuan ,Return Kembali (PP)
- 3. Adult Dewasa , Child anak anak Infant (bayi)kurang dari 24 Bulan

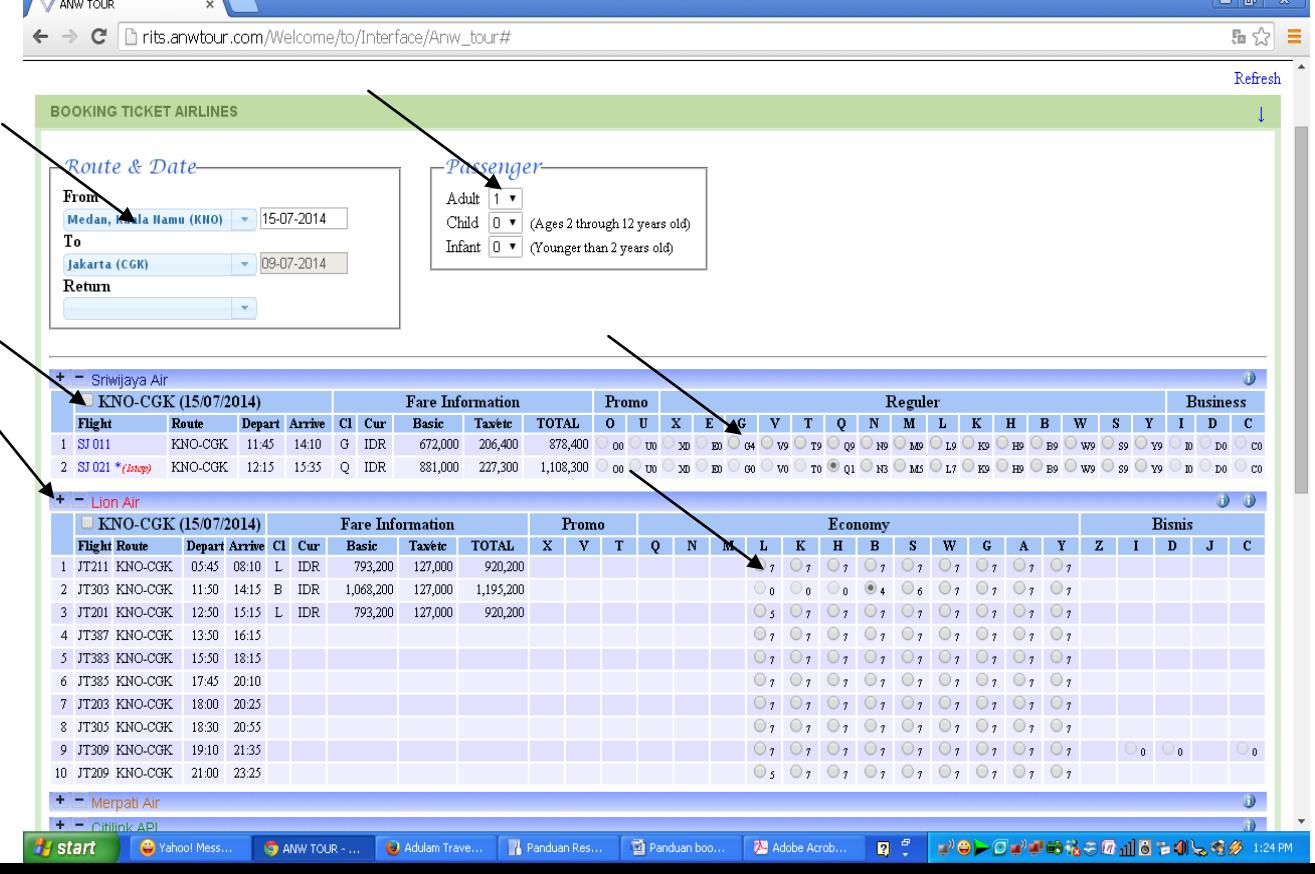

- 4.Klick tanda (+) Untuk melihat harga.
	- (anda bisa menampilkan beberapa harga sekaligus)
- 5. Harga yang sebenarnya berada pada di kolom Total ,kalau tamu setuju!
- 6. Klick tanda Kotak  $\Box$  samping Rute ()
- 7. Masukkan nama pada kolom Firstname dan Surename.

(catatan jika namanya terdiri satu kata maka namanya di ulang pada surname

- 8. Format penulisan telp yang benar +62-812-72296788 ikuti kolomnya
- 9.Klick booking maka hasilnya adalah

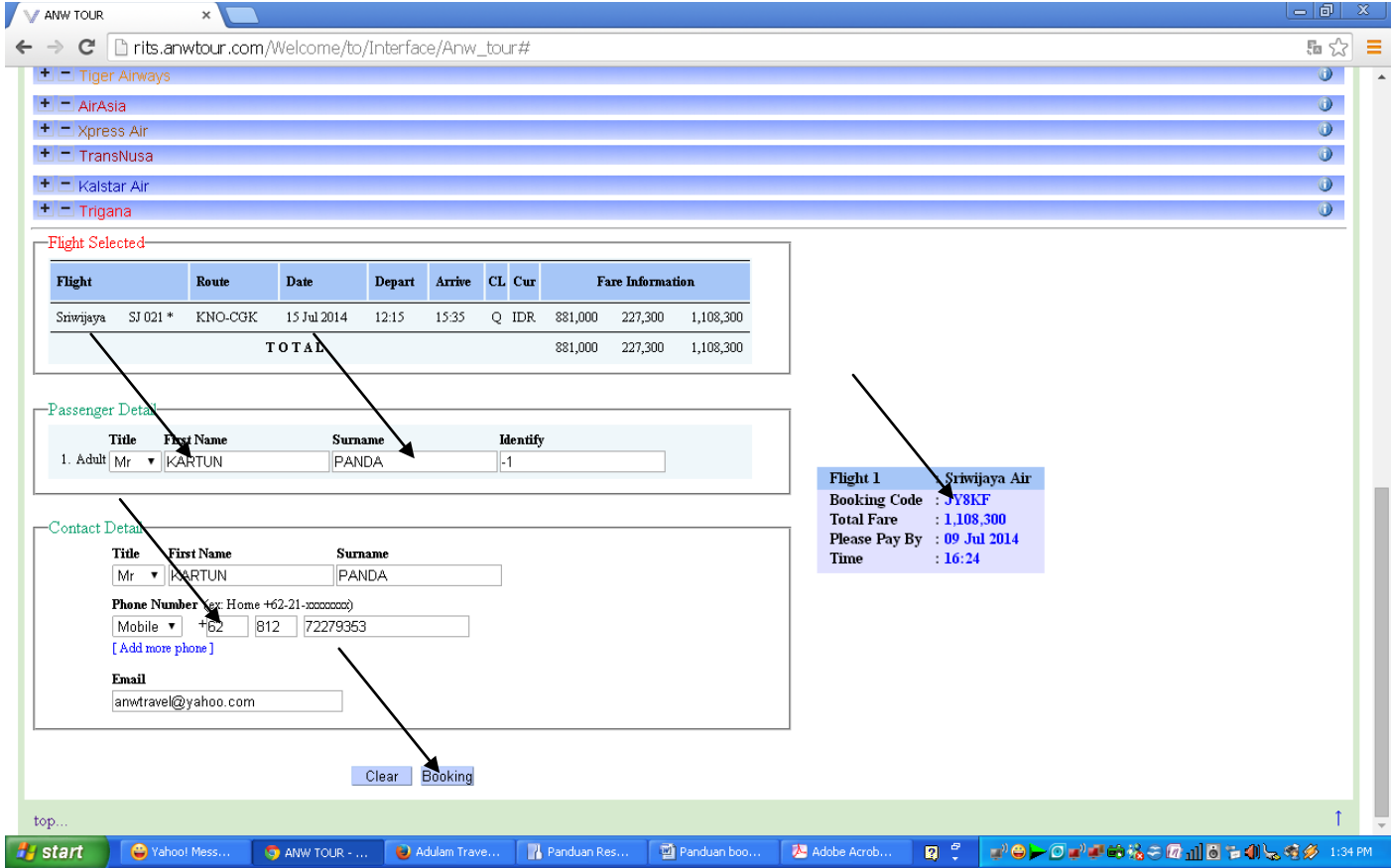

10. Anda telah berhasil booking

(anda berhasil booking sampai ada muncul

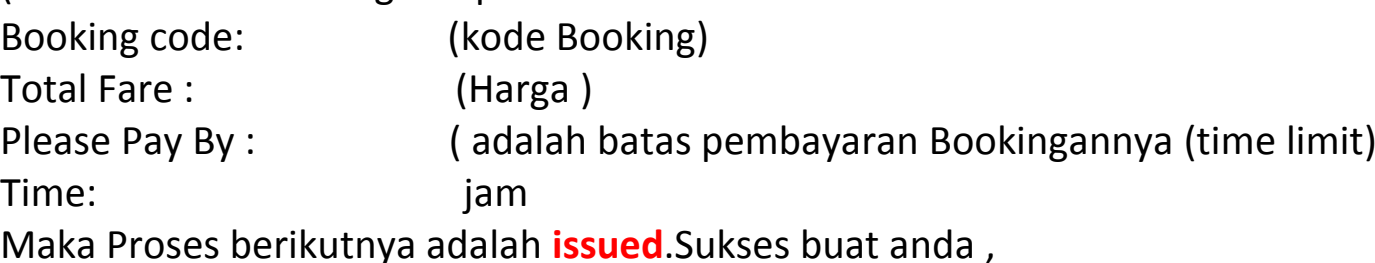

*Harga mengikat sampai Timelimit setelah berhasil di booking.*

# **Langkah ISSUED TIKET**

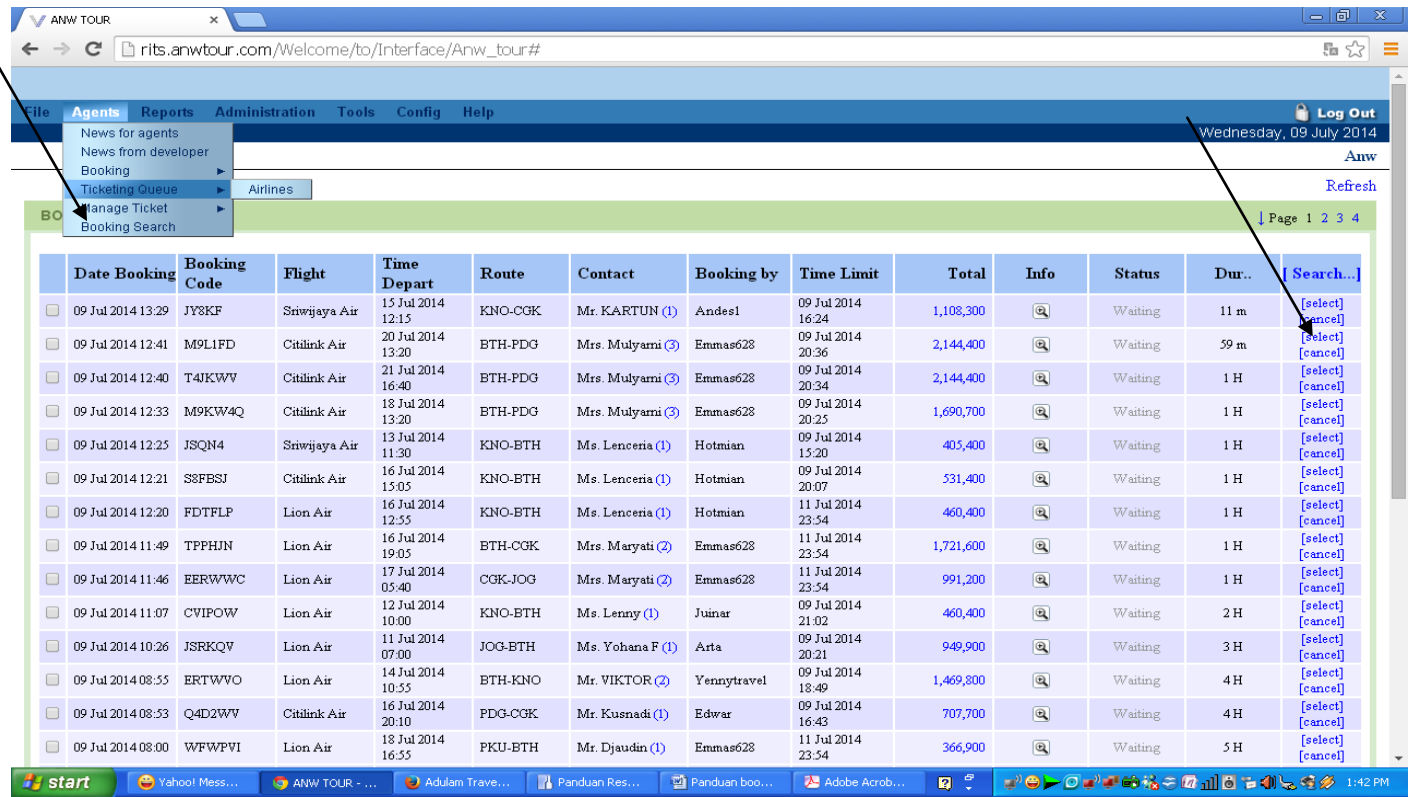

### **(semua yang pernah di booking yang belum time limit akan di tampilkan)**

## **1.KLick pada Agent – Tiketing Queue –Airlines**

## **2.Pilih Select hasilnya seperti di bawah ini**

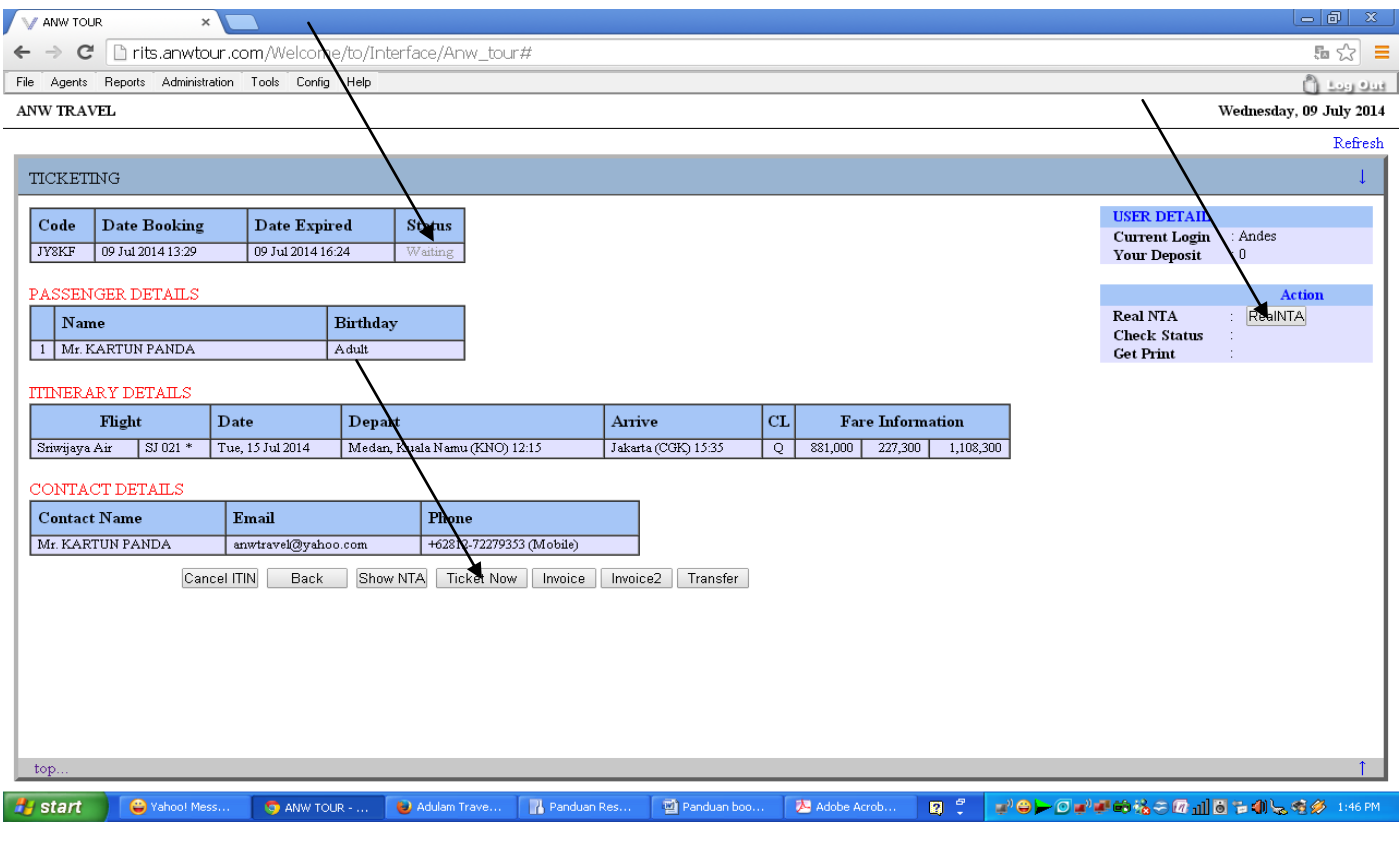

3.Pada bagian ini akan ditampilkan semua detail bookingan Untuk Issued KLik

### **TICKET NOW**

**4.**Maka anda akan di minta masukkan password, masukkan password anda dan tiket akan issued. Pada kolom status akan berubah menjadi **ISSUED** dan Tiket now akan berubah menjadi **PRINT.** Anda bisa langsung cetak tiketnya**.**

*Show NTA (net To Agent) =jumlah yang terpotong dari saldo anda.*

Untuk cetak Ulang tiket anda setelah issued beberapa waktu/hari/minggu yang lalu langkah langkahnya adalah.

Agent –Manage Ticket – Airlines – Select- Print. klick Invoice untuk Tagihan

Catatan: *Khusus Garuda dalam Penulisan nama tidak boleh ada Spasi*

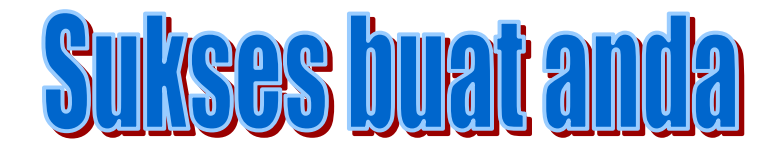